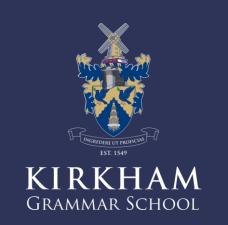

THE STUDENT'S QUICK GUIDE 70 G(C)(G)(E) CLASSROOM

## First Login

#### **Google Classroom**

Google Classroom is designed to help teachers and students communicate and collaborate, manage assignments paperlessly, and stay organised. Google Classroom is part of the Google Apps for Education suite of tools and is only available to Google Apps for Education accounts.

#### **First Login**

Please Go to classroom.google.com.

Copy or type the above address in your web browser, click return. You will be taken to the Google sign page in for Google Classroom website where you will see a screen like the one on the right.

In the first instance you will use your gmail assigned to you via your your teacher's email. Type in your gmail (surnameinitial@kirkhamgs.co.uk) then enter the password Passw0rd (case sensitive). You will then be asked to enter your own password, do so and make a note. Accept the new account.

1. Enter gmail given by school: surnameinitial@kirkhamgs.co.uk

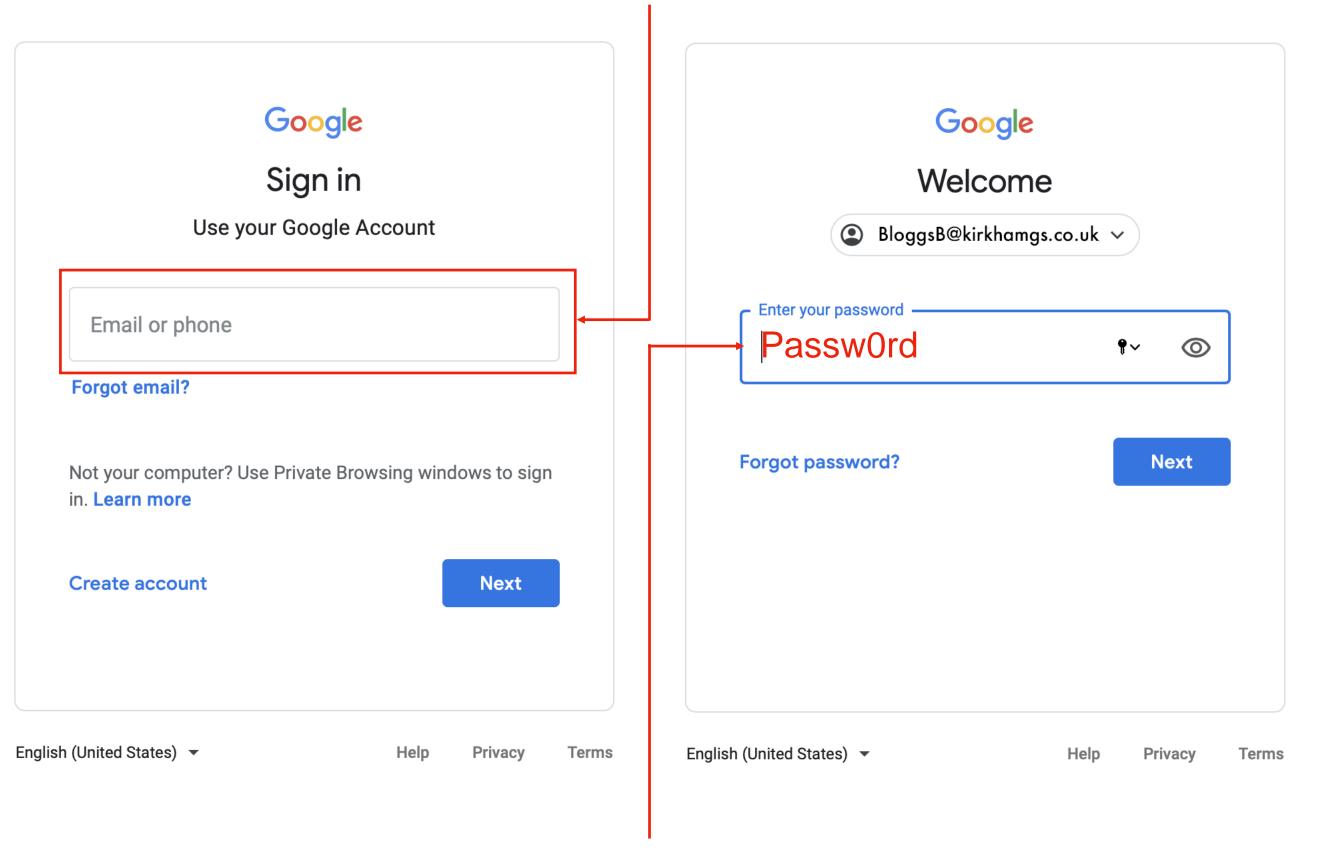

2. Enter Pass0rd then you will be asked to fill in a new password.

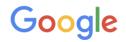

#### Welcome to your new account

Welcome to your new account: chayaf@kirkhamgs.co.uk. Your account is compatible with many Google services, but your kirkhamgs.co.uk administrator decides which services you may access using your account. For tips about using your new account, visit the Google Help Centre. When you use Google services, your domain administrator will have access to your chayaf@kirkhamgs.co.uk account information, including any data that you store with this account in Google services. You can learn more here, or by consulting your organisation's privacy policy, if one exists. You can choose to maintain a separate account for your personal use of any Google services, including email. If you have multiple Google accounts, you can manage which account you use with Google services and switch between them whenever you choose. Your username and profile picture can help you ensure that you're using the intended account. If your organisation provides you access to the G Suite core services, your use of those services is governed by your organisation's G Suite agreement. Any other Google services that your administrator enables ("Additional Services") are available to you under the Google Terms of Service and the Google Privacy Policy. Certain Additional Services may also have service-specific terms. Your use of any services that your administrator allows you to access constitutes acceptance of applicable service-Click 'Accept' below to indicate that you understand this description of how your chayaf@kirkhamgs.co.uk account works and agree to the Google Terms of Service and the Google Privacy Policy. Accept

#### **Google Classroom**

Once you have accepted the new Google Account. You will be asked to join as a Student or Teacher, click student.

1. Click Accept

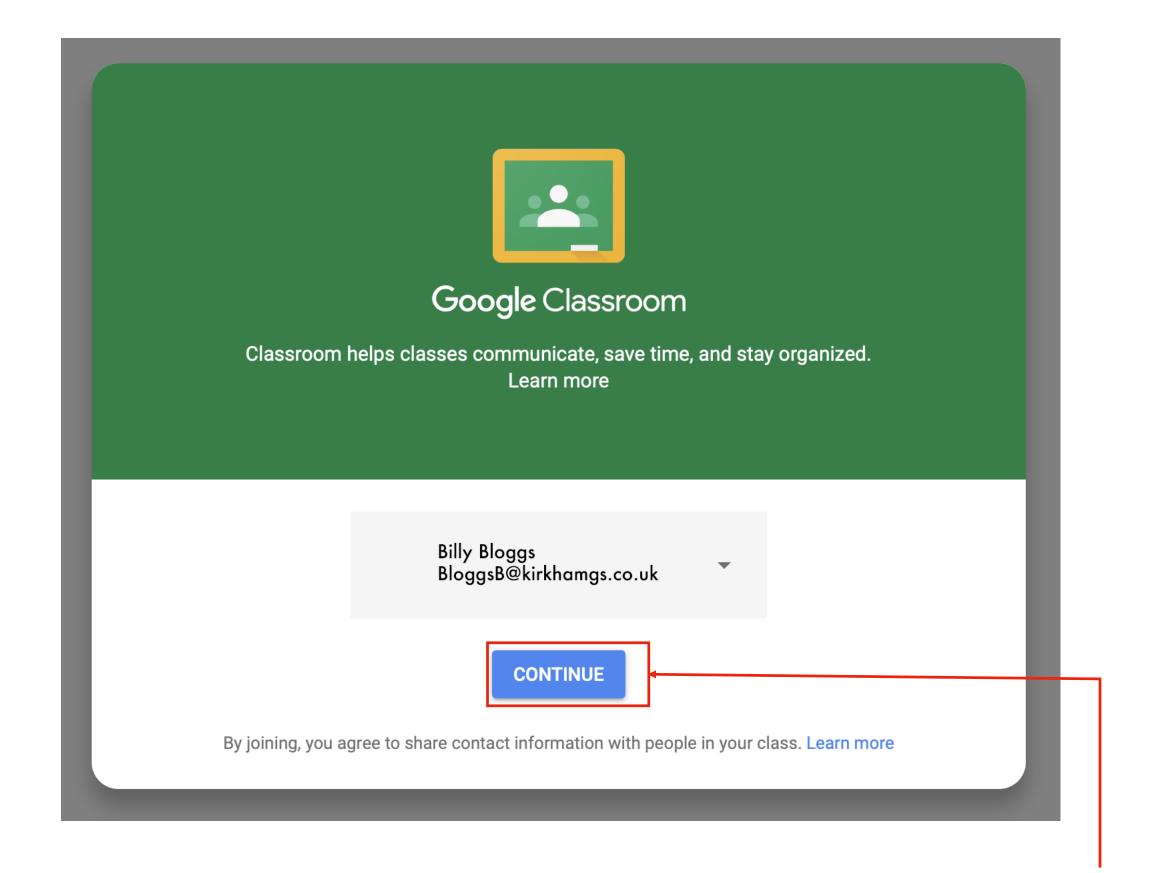

## First Time in Google Classroom

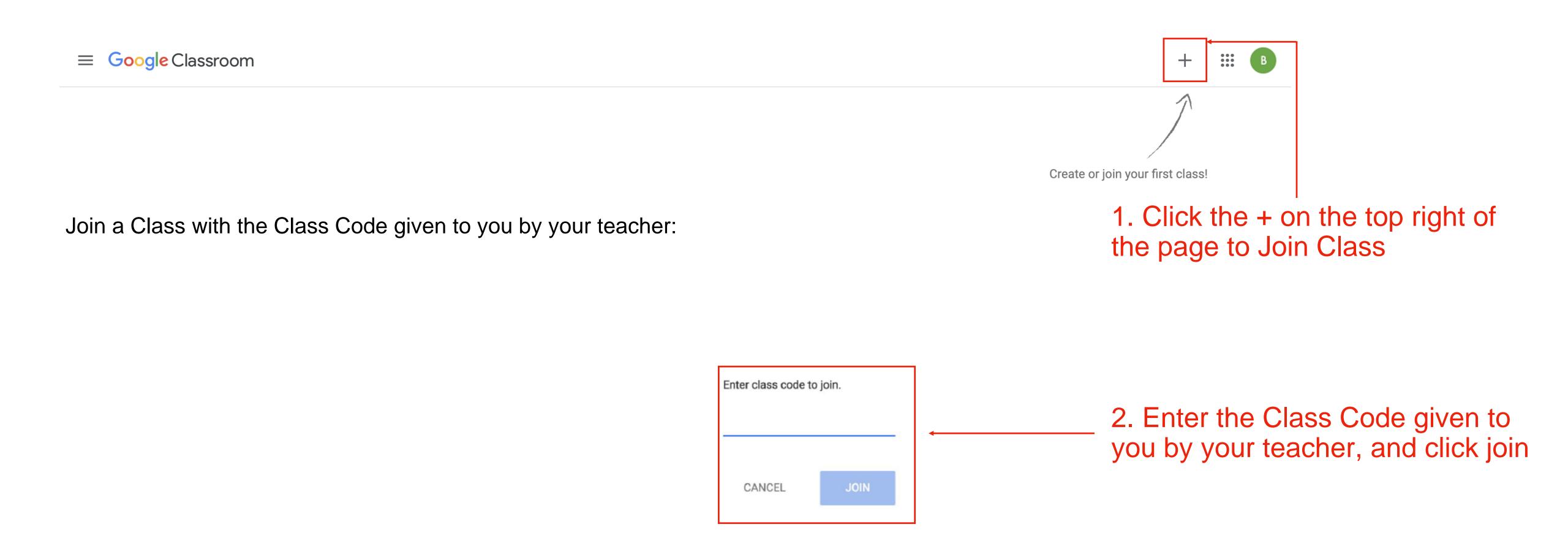

People

•••

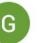

# Congratulations, you are now in your GSuite classroom

You should see a welcome message from your teacher on the stream. Why don't you say hello so I know you have made it

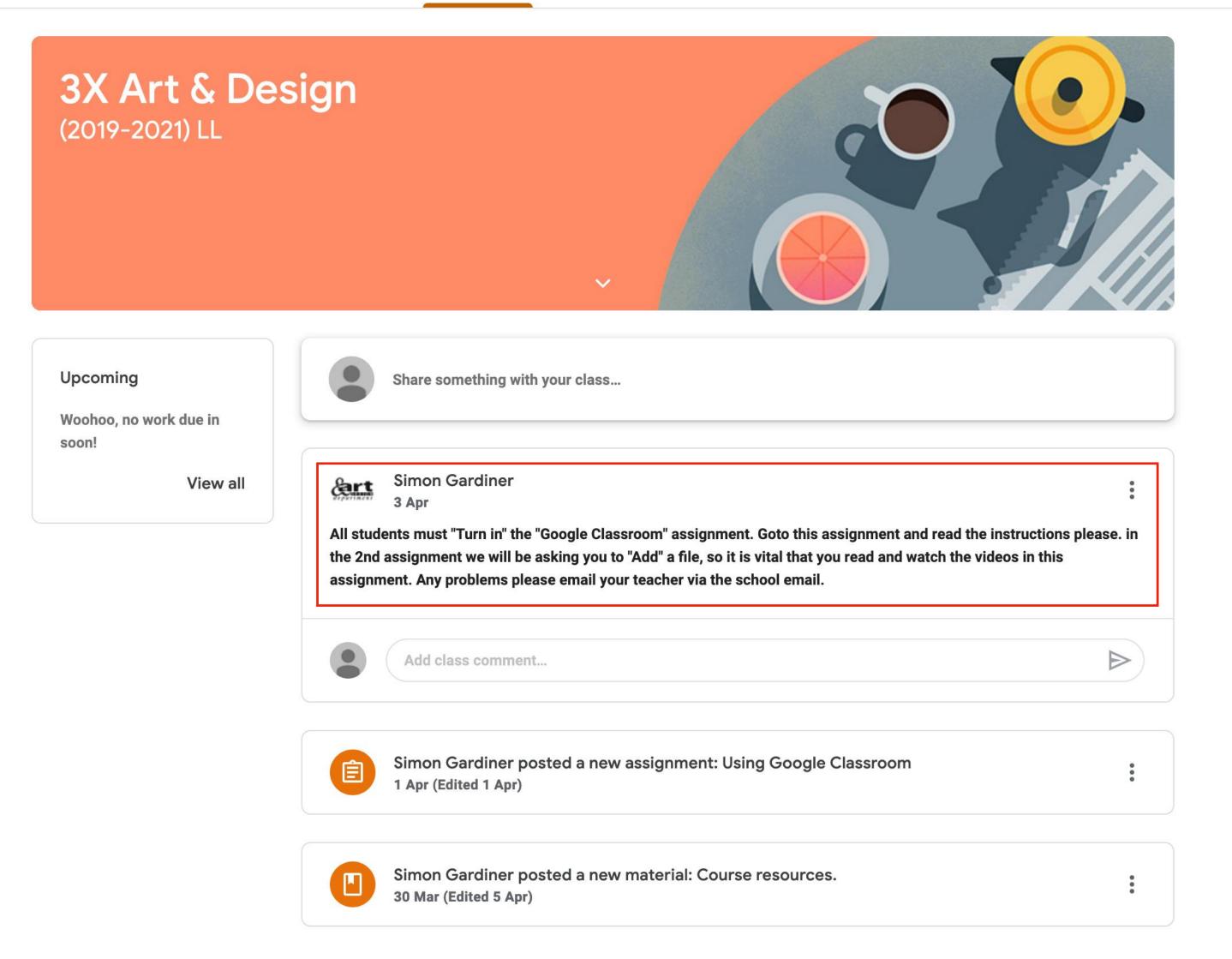

## Google Classroom App

# Now to link with your phone ...

- Get your phone out ...
- Please download the Google Classroom App from Play Store or App Store on your phone
- Open the App and login with your new account
- Click to open the Gsuite Training classroom
- You should now be able to see the same Stream homescreen with the welcome messages on
- The next slide will demonstrate how easy it is for a student to hand in a photo of their work directly to your classroom

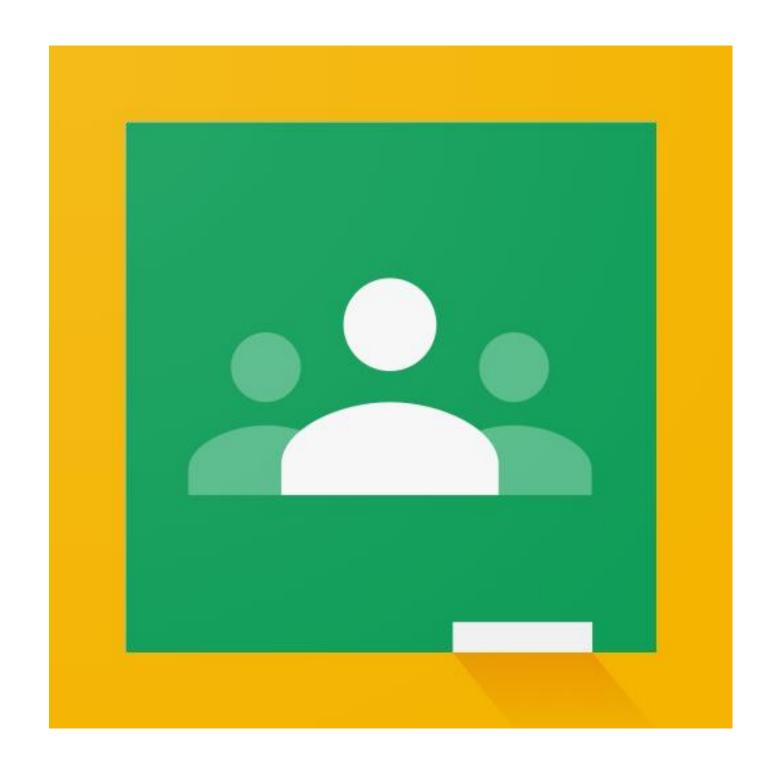

# Now to take a photo ...

- Please take a photo of something nice in your house (pet, flower, fruit etc)
- Go back to the Google Classroom App on your phone
- Click to open your classroom
- At the bottom of the screen click on 'Classwork'
- Click on 'Photo Hand in Point'
- Swipe up where is says 'Your work'
- Click on ' + Add attachment'
- Click on 'File '
- Choose a photo to add
- You can add more than one by clicking '+ Add attachment' again
- When you are finished, click 'Hand In 'and your phone will tell you when the work is submitted

## Stream view page

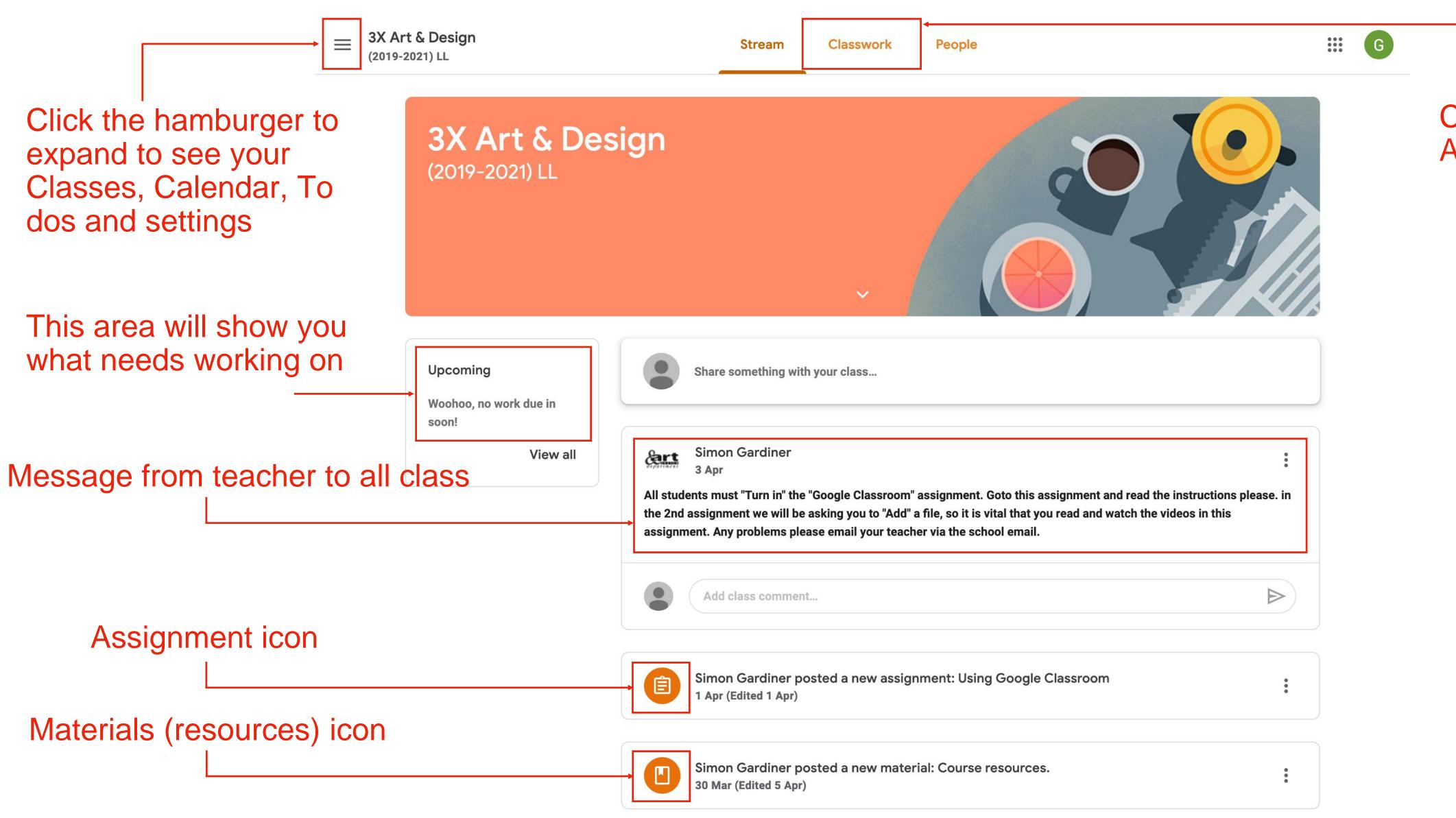

Click here to view Assignments

#### Classwork

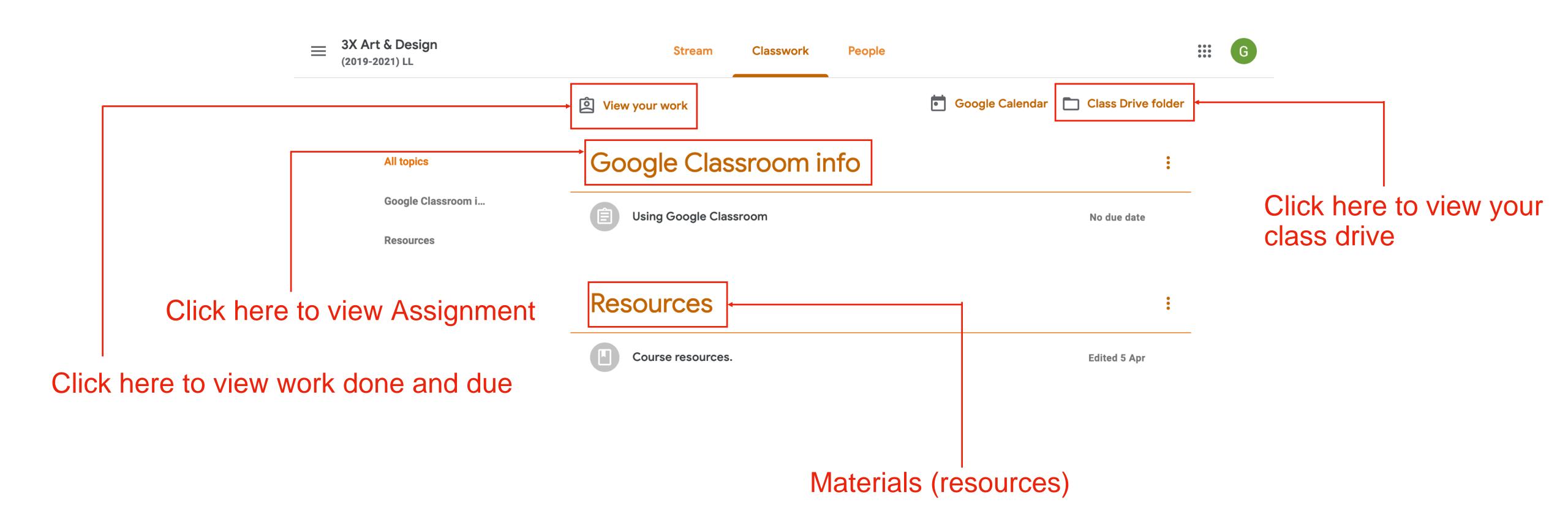

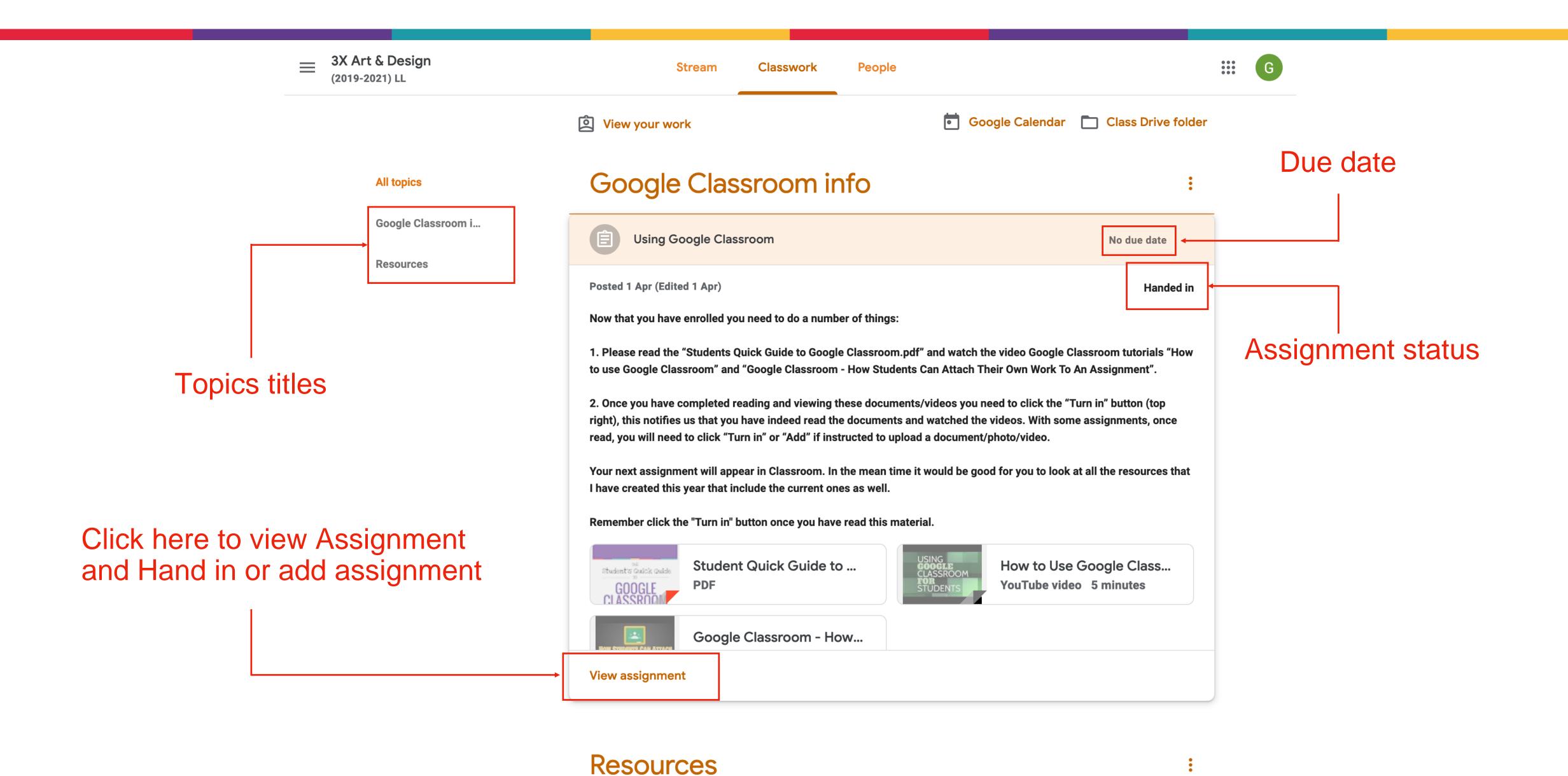

## Assignment page

Click to view

and videos

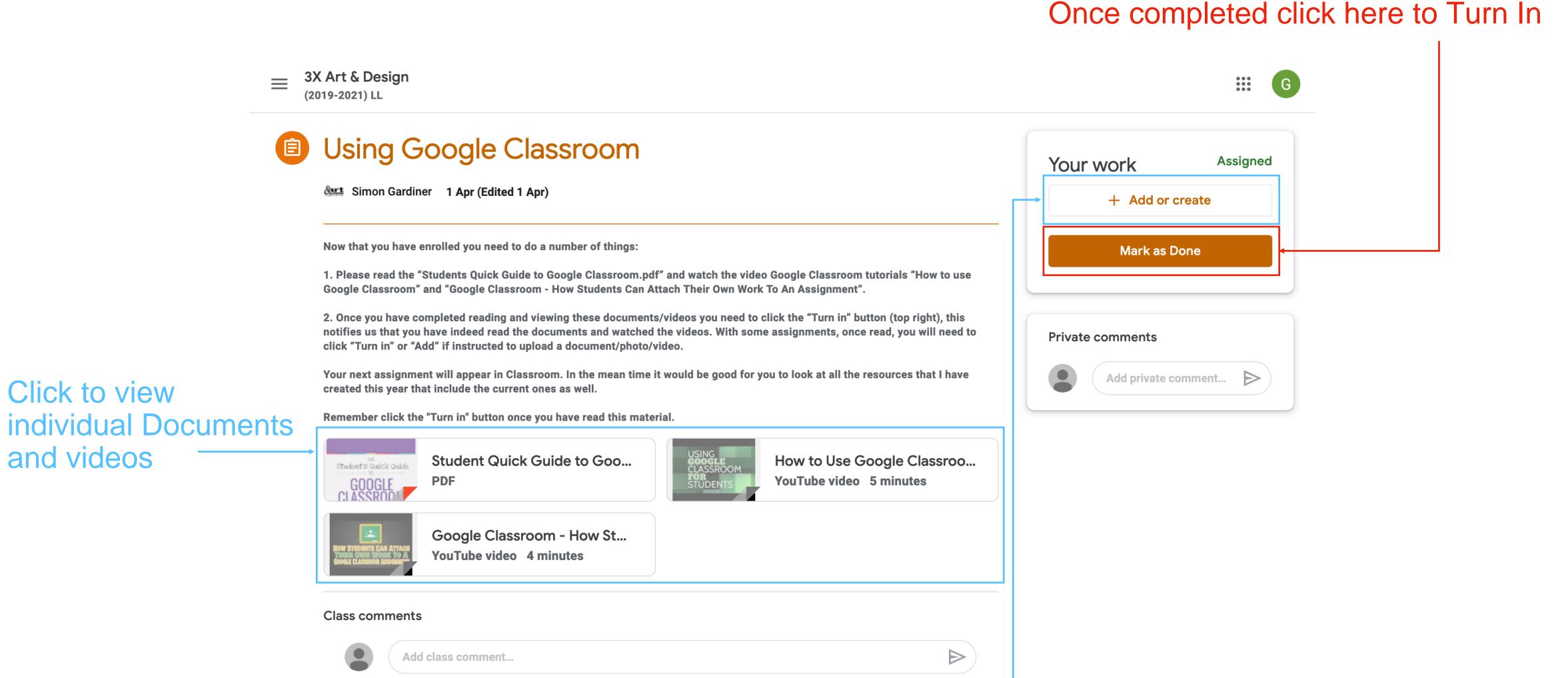

To add a photo or file of your work click here

#### Assignment status, once clicked it says handed in

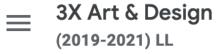

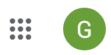

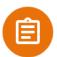

#### Using Google Classroom

Simon Gardiner 1 Apr (Edited 1 Apr)

Now that you have enrolled you need to do a number of things:

- 1. Please read the "Students Quick Guide to Google Classroom.pdf" and watch the video Google Classroom tutorials "How to use Google Classroom" and "Google Classroom How Students Can Attach Their Own Work To An Assignment".
- 2. Once you have completed reading and viewing these documents/videos you need to click the "Turn in" button (top right), this notifies us that you have indeed read the documents and watched the videos. With some assignments, once read, you will need to click "Turn in" or "Add" if instructed to upload a document/photo/video.

Your next assignment will appear in Classroom. In the mean time it would be good for you to look at all the resources that I have created this year that include the current ones as well.

Remember click the "Turn in" button once you have read this material.

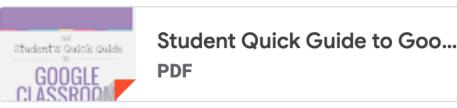

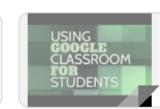

How to Use Google Classroo...
YouTube video 5 minutes

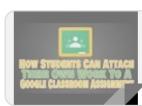

Google Classroom - How St...
YouTube video 4 minutes

#### **Class comments**

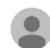

Add class comment...

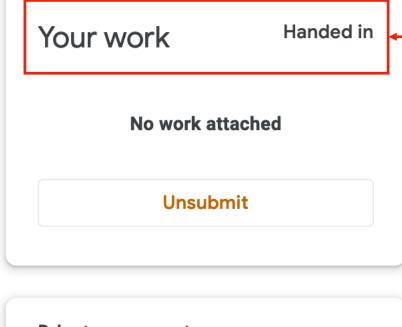

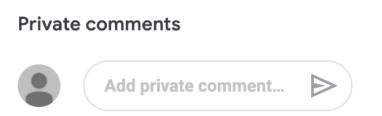

# Class Resource page

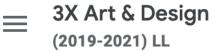

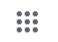

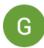

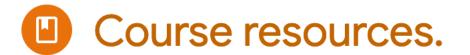

Simon Gardiner 30 Mar (Edited 5 Apr)

Information about the 3rd Year Art & Design Course broken down into the following documents:

01 Image effects

We will add more resources when they are available to you. In addition there are a number of YouTube videos to look at.

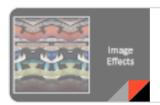

Photography Image Effects....
PDF

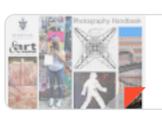

06 - Introduction to Photogr...
PDF

#### Class comments

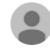

Add class comment...

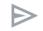

# Google Apps

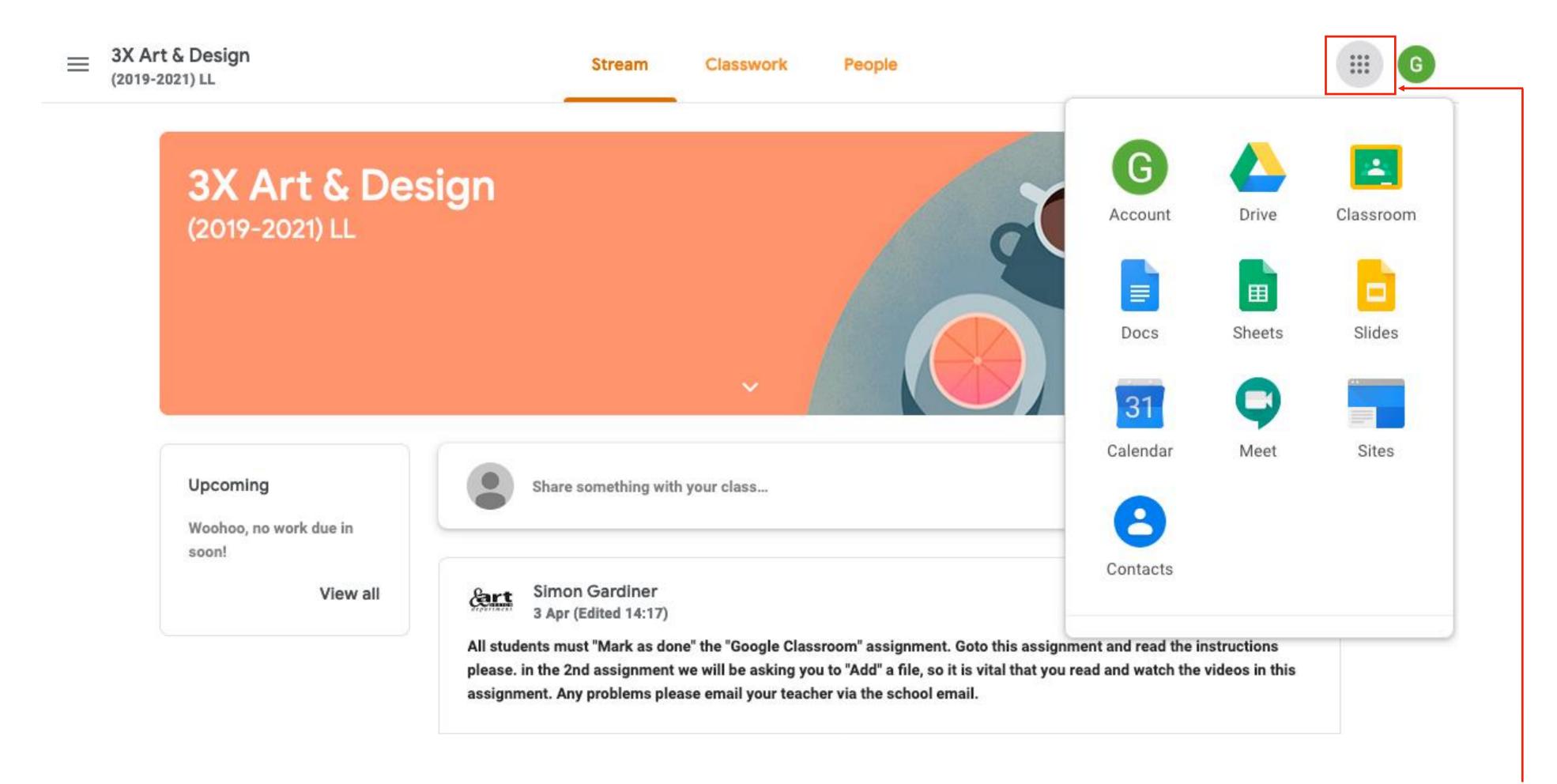

Click to see your Google Apps